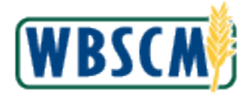

## **PROCESS OVERVIEW**

#### **Purpose**

The purpose of this transaction is to register a Plant or Shipping Point. When a Plant becomes a Business Partner, it must go through an approval process, including a USDA Plant inspection (often done by a third party). Registering a Plant or Shipping Point begins that process. Once the Plant or Shipping Point is registered, the vendor must notify the Contracting Officer. After approval, a Plant or Shipping Point may only ship the materials which were approved for that specific Plant/Shipping Point.

### **Process Trigger**

Perform this transaction to register a Plant/Shipping Point.

### **Prerequisites**

Plant/Shipping Point must be setup in WBSCM.

#### **Portal Path**

Follow the Portal path below to complete this transaction:

 Select **Suppliers** tab **Maintain Organization** tab **Plant/Shipping Registration** link to go to the *Plant/Shipping Registration* screen

#### **Tips and Tricks**

- The R/O/C acronyms in the field tables represent Required, Optional, or Conditional field entries.
	- o **Required (R)** a mandatory field necessary to complete the transaction
	- o **Optional (O)** a non-mandatory field not required to complete the transaction
	- o **Conditional (C)** a field that may be required if certain conditions are met, typically linked to completion of a mandatory field
- Refer to WBSCM Portal Basic Navigation course for tips on creating favorites, performing searches, etc.

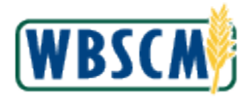

# **PROCEDURE**

1. Start the transaction using the Portal path: Suppliers tab  $\rightarrow$  Maintain Organization tab  $\rightarrow$ **Plant/Shipping Registration**

### **Image: Plant/Shipping Registration Screen**

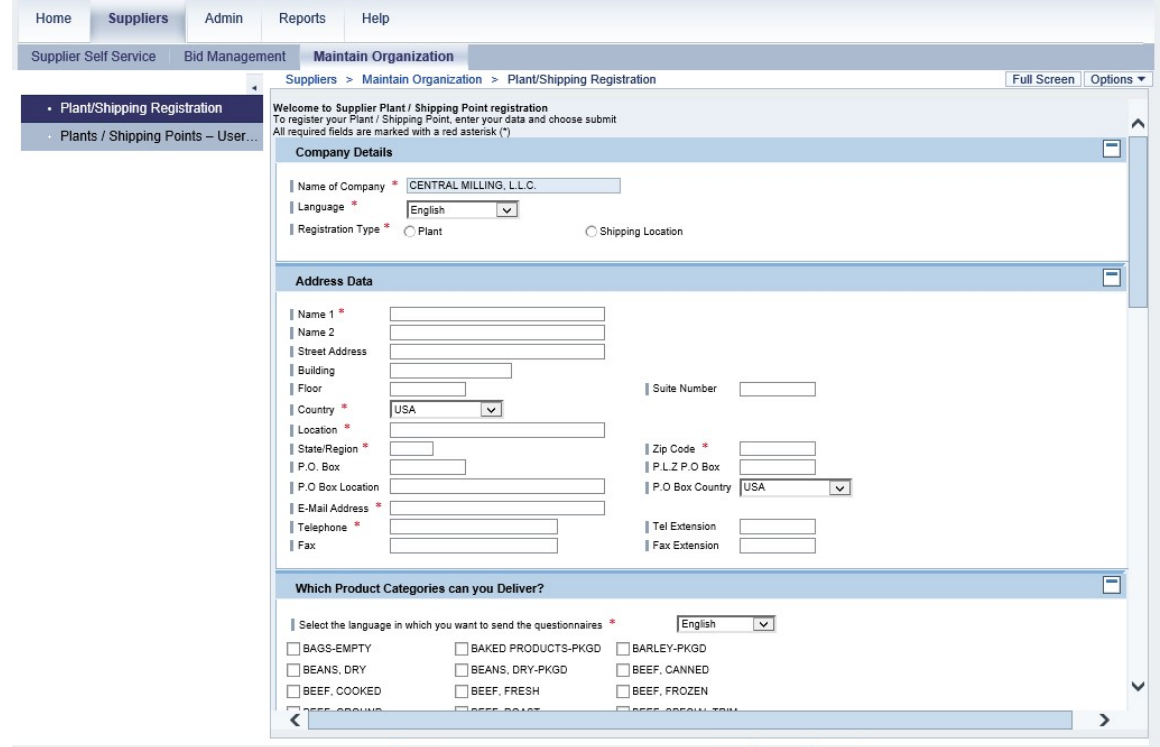

**2.** Click (the **Hide Navigator** arrow) to minimize the Portal menu. Note that this can be done with any transaction in WBSCM.

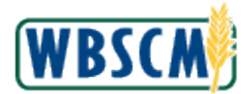

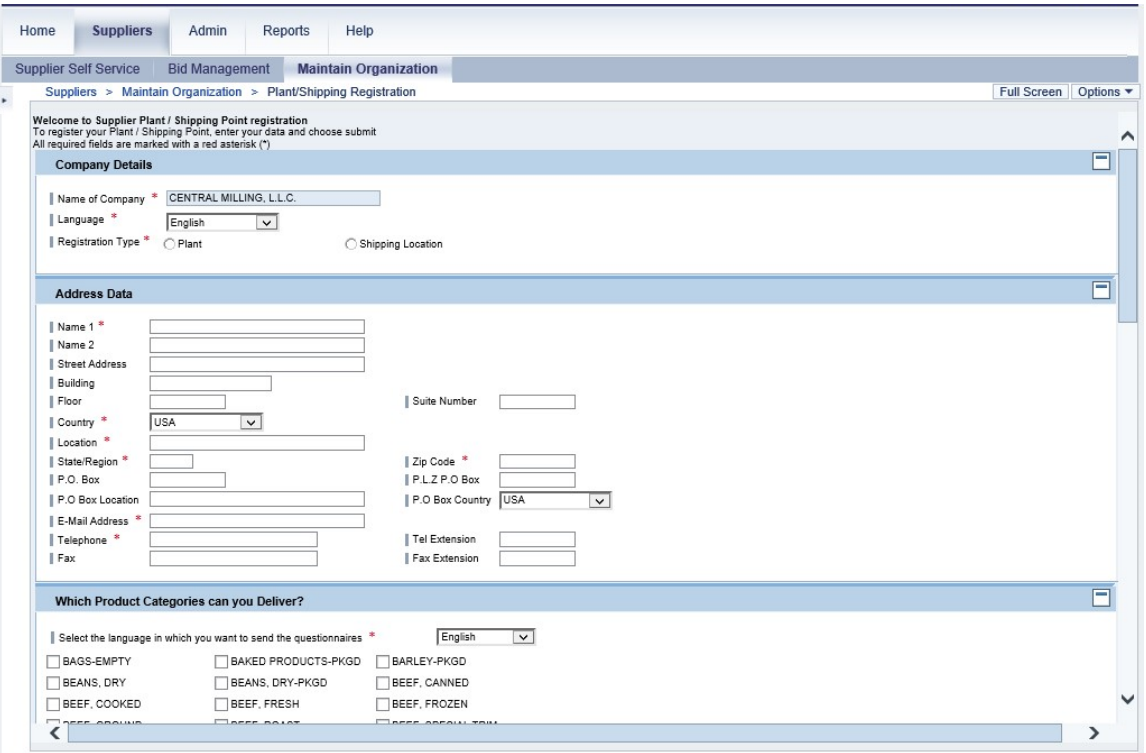

**3.** Select the radio button beside the **Plant or Shipping Location** field to select a plant or shipping location to register. For this example, click <sup>O Plant</sup> (the **Plant** radio button).

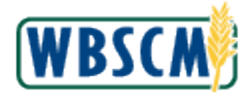

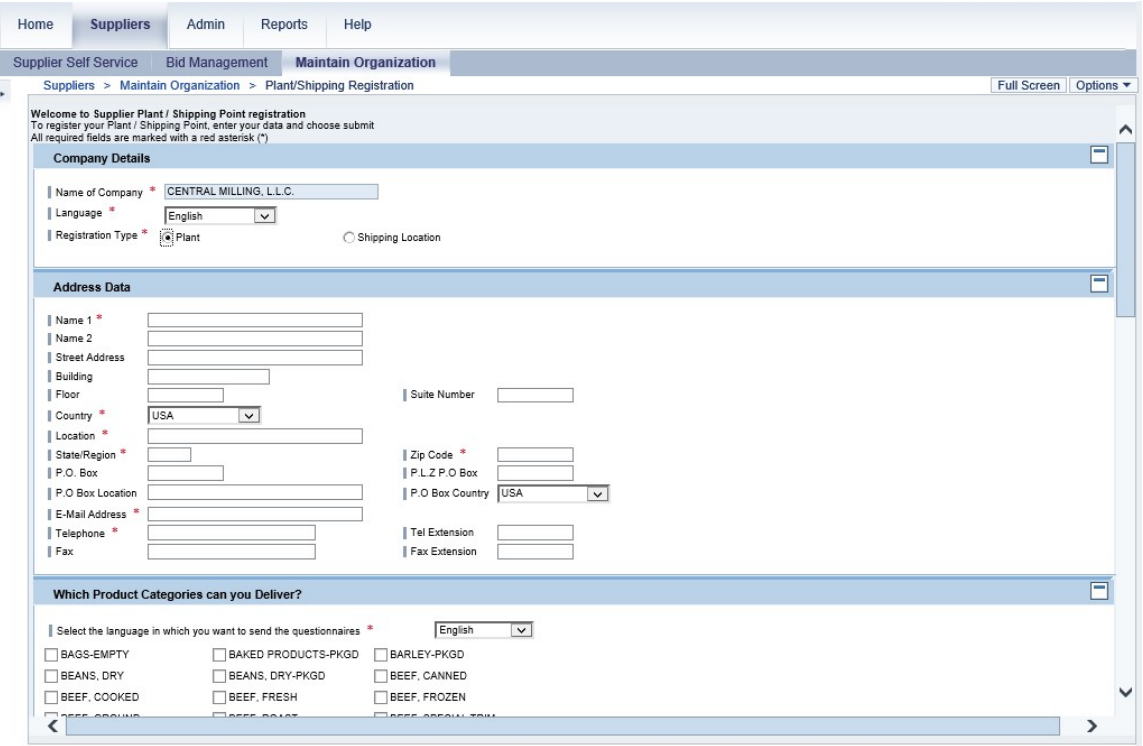

**4.** As required, complete/review the following fields:

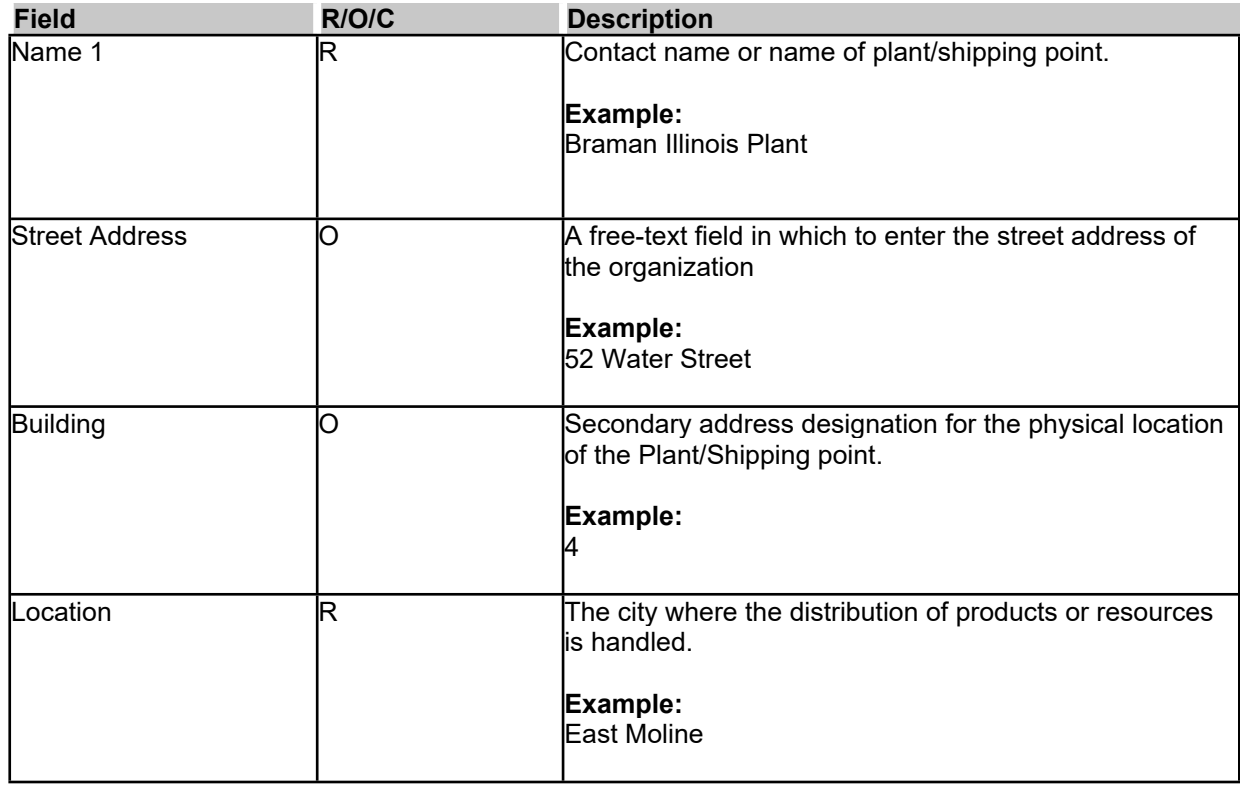

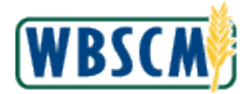

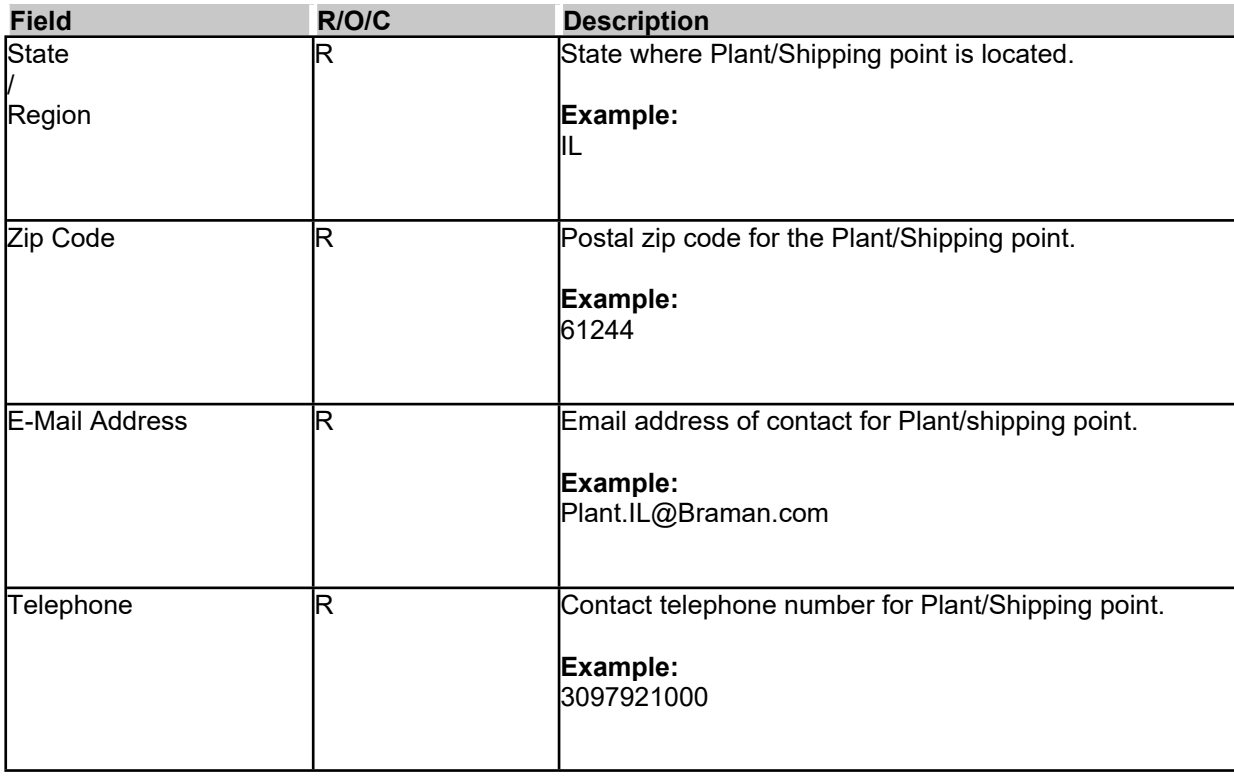

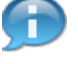

(Note) The fields with the red asterisks are mandatory fields. If these fields do not have a value, there will be an error when trying to submit the registration.

# **Image: Plant/Shipping Registration Screen**

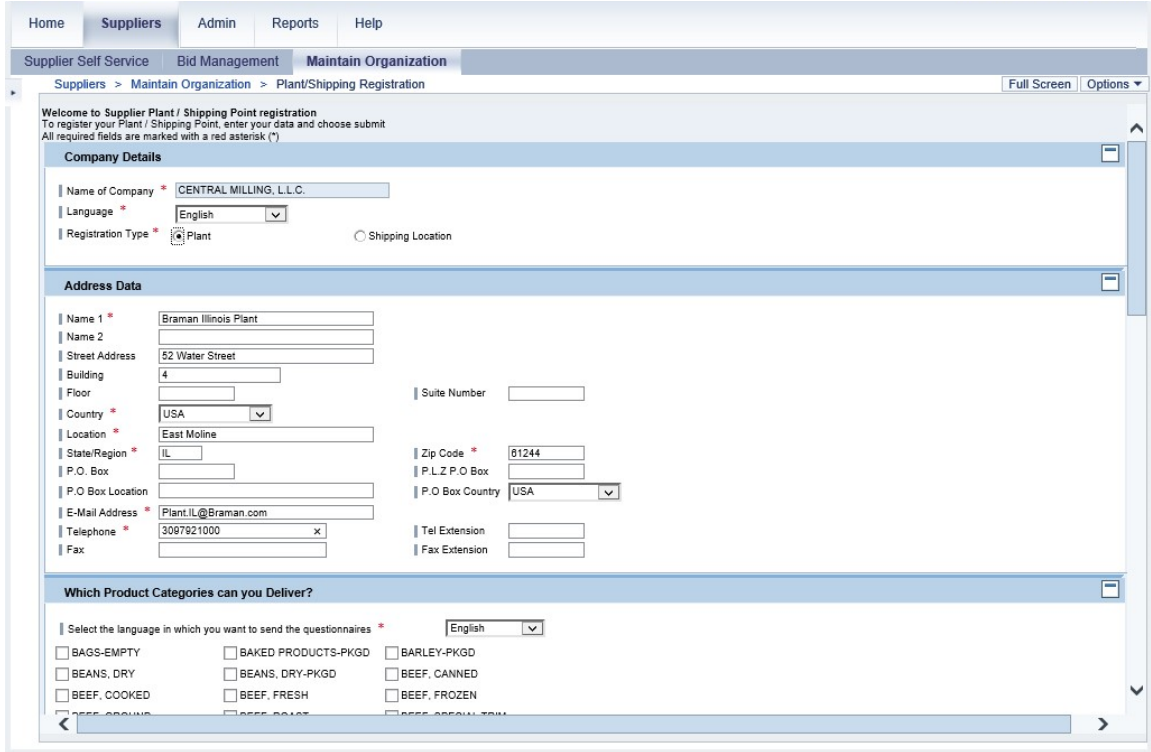

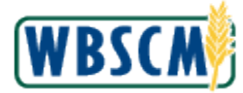

**5.** Click (the **Down** arrow) on the vertical scrollbar to access the **Product Category** checkboxes for this Plant.

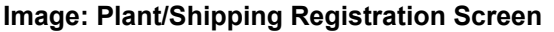

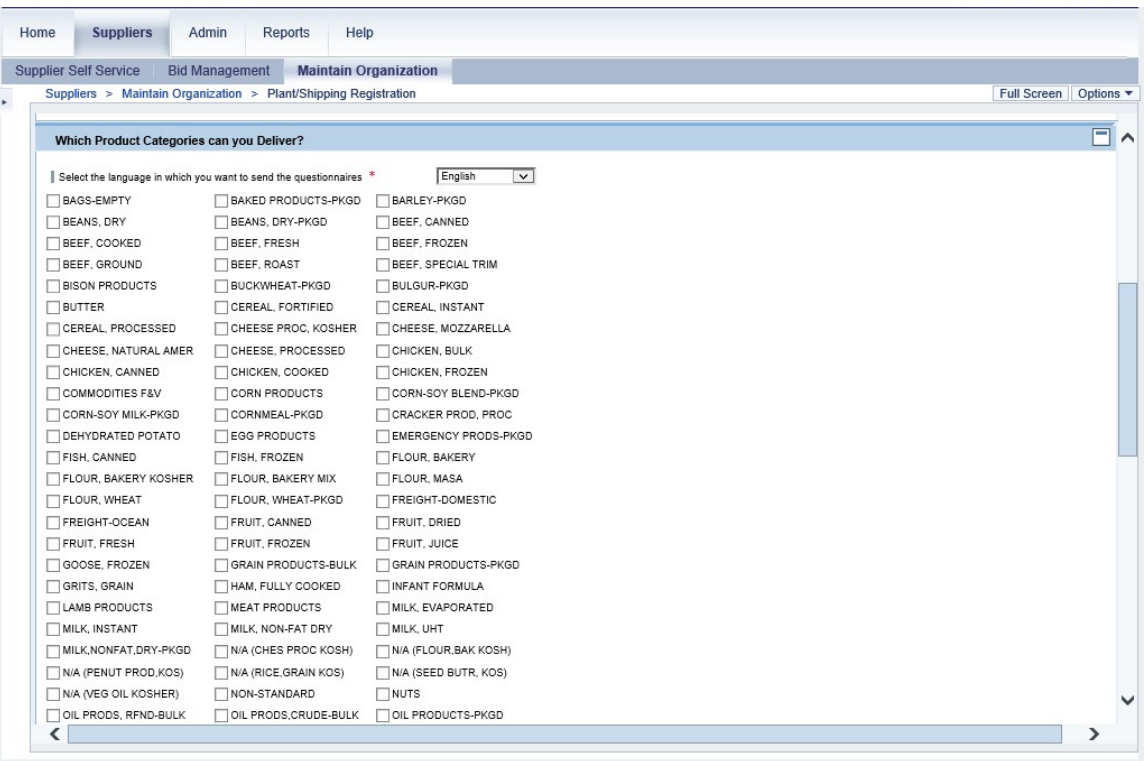

**6.** Select the check box beside the commodities this plant will distribute. For the purposes of this document, Flour and Wheat will be selected. Click  $\Box$  (the FLOUR, BAKERY check box).

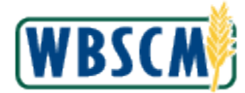

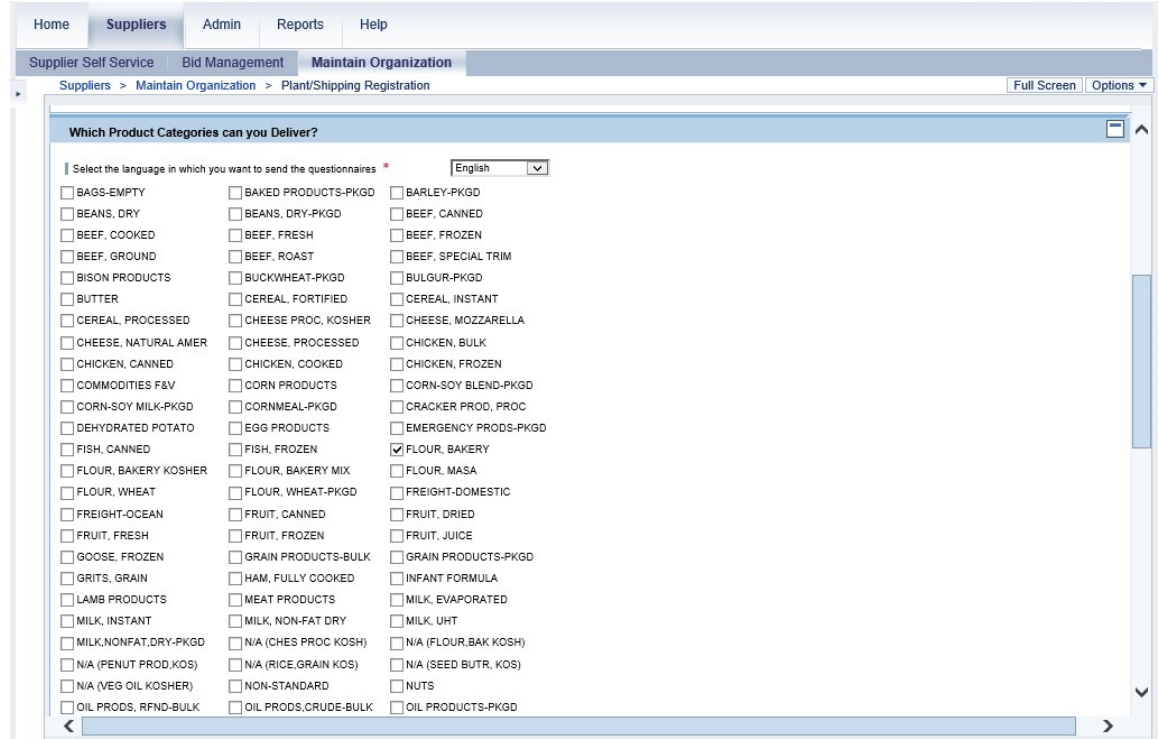

**7.** Click ▼ (the **Down** arrow) on the vertical scrollbar to display additional product categories.

# **Image: Plant/Shipping Registration Screen**

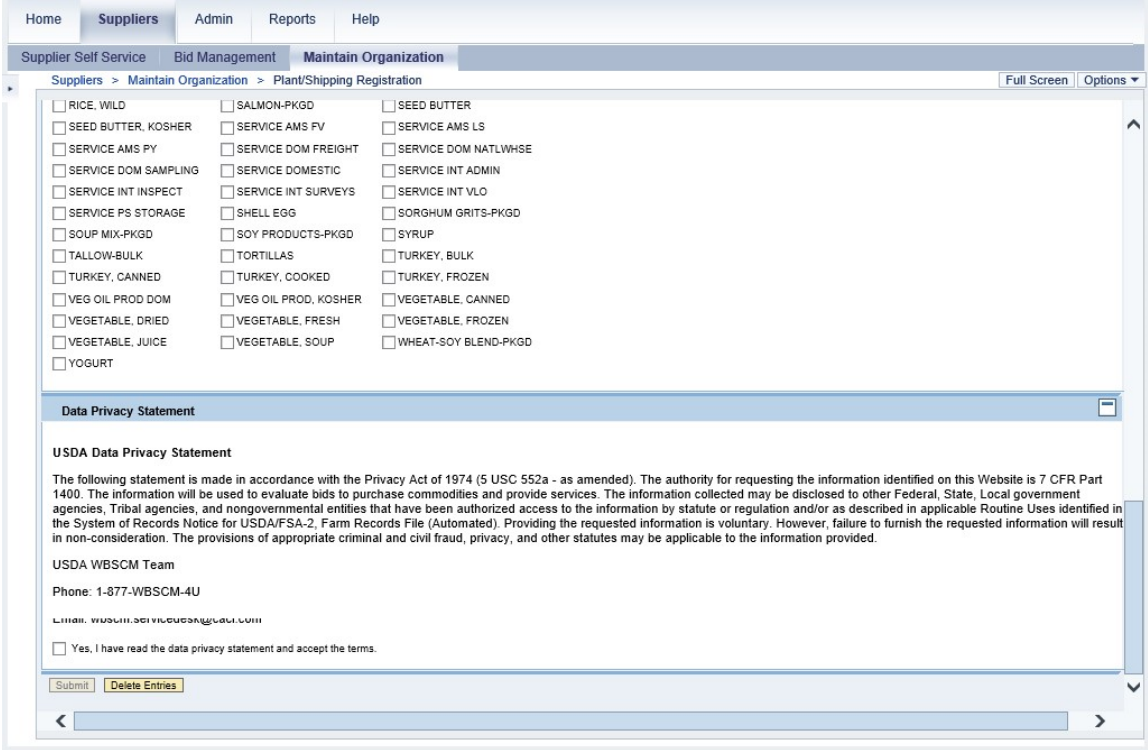

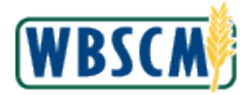

**8.** Click  $\Box$  (the **WHEAT-SOY BLEND-PKGD** check box).

## **Image: Plant/Shipping Registration Screen**

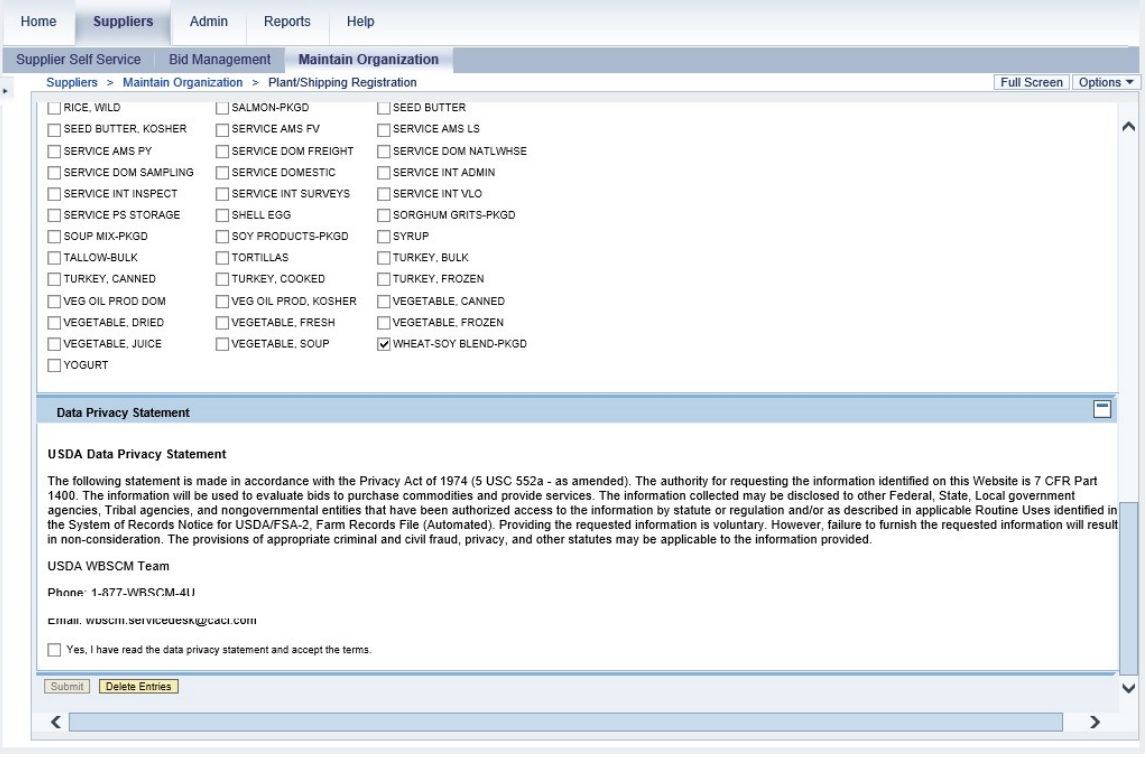

**9.** Review the USDA Data Privacy Statement. If the terms are acceptable, select the check box to agree to the terms.

Click  $\Box$  (the Yes, I have read the data privacy statement and accept the terms check box).

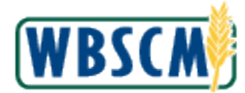

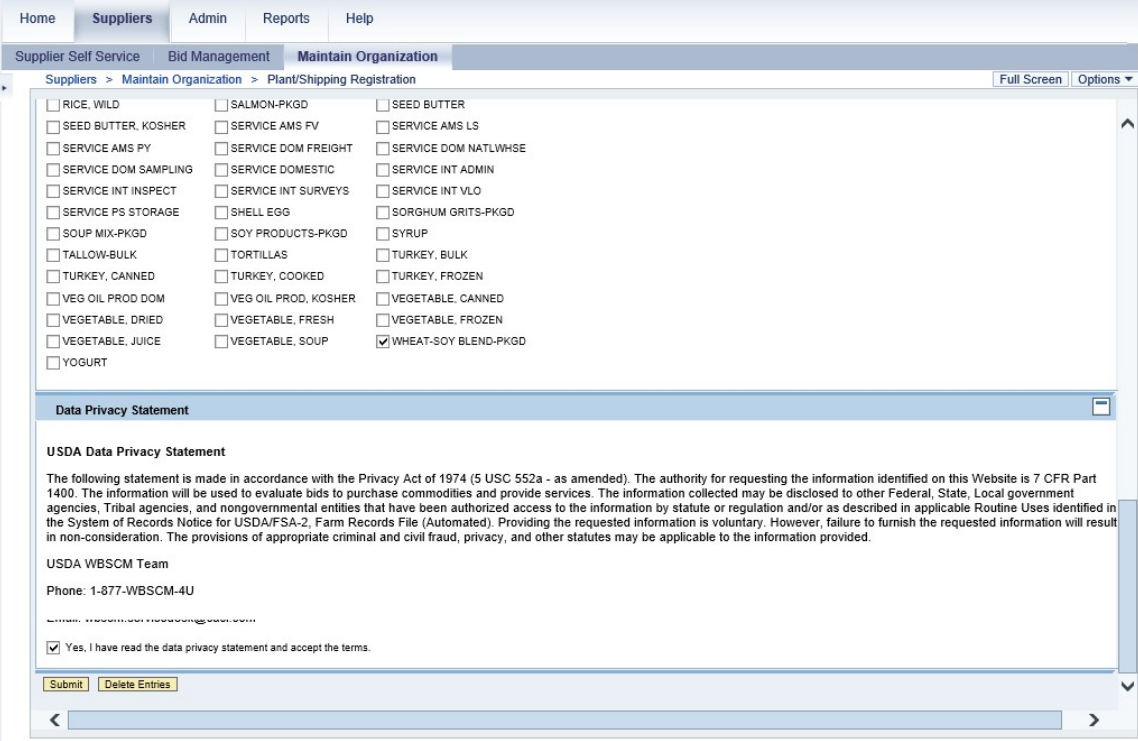

**10.** Click **Submit** (the **Submit** button) to submit this plant registration for approval.

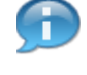

(Note) The user needs to notify the WBSCM Service Desk to have their new plant/shipping point submitted for approval by AMS.

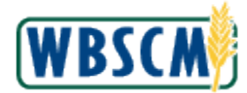

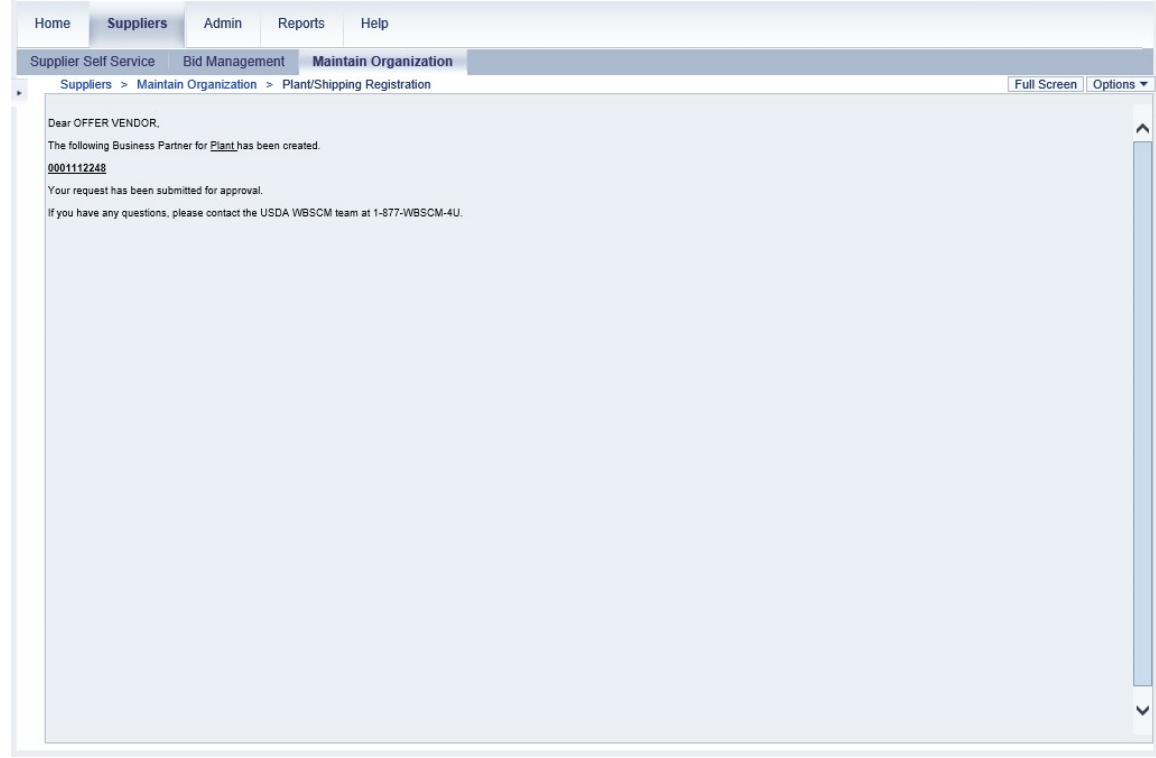

**11.** This transaction is complete.

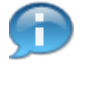

(Note) The system displays the message, "Dear VENDOR, The following Business Partner for Plant has been created. 0001140187 Your request has been submitted for approval. If you have any questions, please contact the USDA WBSCM team at 1-877-WBSCM-4U." The number in this note will be unique to each business partner.

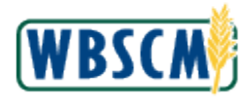

# **RESULT**

The Vendor Administrator has successfully created vendor plant or shipping point in the WBSCM system. This allows Vendors to perform procurement activities.